# **Web** 应用防火墙

# 快速入门

文档版本 01 发布日期 2025-02-19

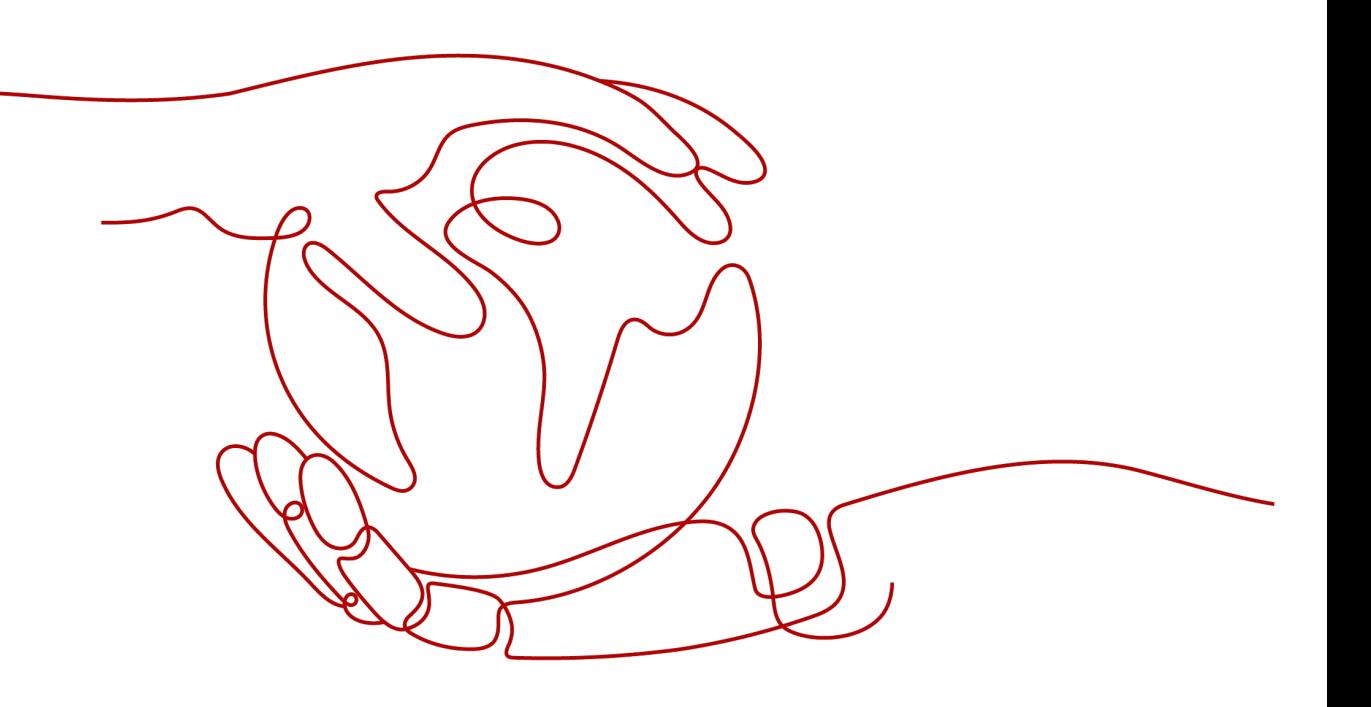

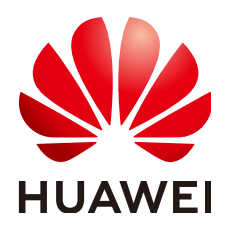

#### 版权所有 **©** 华为云计算技术有限公司 **2025**。 保留一切权利。

非经本公司书面许可,任何单位和个人不得擅自摘抄、复制本文档内容的部分或全部,并不得以任何形式传 播。

#### 商标声明

**SI** 和其他华为商标均为华为技术有限公司的商标。 本文档提及的其他所有商标或注册商标,由各自的所有人拥有。

#### 注意

您购买的产品、服务或特性等应受华为云计算技术有限公司商业合同和条款的约束,本文档中描述的全部或部 分产品、服务或特性可能不在您的购买或使用范围之内。除非合同另有约定,华为云计算技术有限公司对本文 档内容不做任何明示或暗示的声明或保证。

由于产品版本升级或其他原因,本文档内容会不定期进行更新。除非另有约定,本文档仅作为使用指导,本文 档中的所有陈述、信息和建议不构成任何明示或暗示的担保。

# 华为云计算技术有限公司

地址: 贵州省贵安新区黔中大道交兴功路华为云数据中心 邮编:550029

网址: <https://www.huaweicloud.com/>

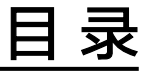

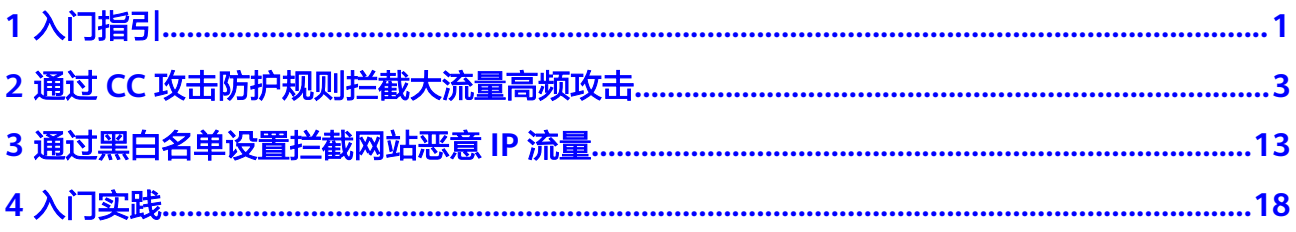

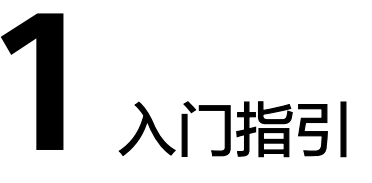

<span id="page-3-0"></span>Web应用防火墙 (Web Application Firewall, WAF), 通过对HTTP(S)请求进行检 测,识别并阻断各种恶意流量,保障业务核心数据安全,避免您的服务器因恶意攻击 导致性能异常等问题。本文介绍如何快速使用WAF为您的业务提供安全防护。

#### 背景信息

您可以通过如下文档,快速了解WAF:

- 什么是**Web**[应用防火墙?](https://support.huaweicloud.com/productdesc-waf/waf_01_0045.html)
- [支持的服务版本及服务版本之间的差异](https://support.huaweicloud.com/productdesc-waf/waf_01_0106.html)
- [功能特性](https://support.huaweicloud.com/productdesc-waf/waf_01_0094.html)
- [如何计费](https://support.huaweicloud.com/price-waf/waf_03_0001.html)
- [支持哪些防护规则?](https://support.huaweicloud.com/usermanual-waf/waf_01_0129.html)

#### 步骤一:购买 **WAF** 实例

- 1. [登录华为云管理控制台。](https://console.huaweicloud.com/?locale=zh-cn)在控制台页面中选择"安全与合规 > Web应用防火墙 WAF"。
- 2. 在页面右上角,单击"购买WAF实例",进入购买页面,选择"WAF模式",完 成WAF实例的购买。

我们为您提供了三种不同的WAF接入模式,云模式-CNAME接入、云模式-ELB接 入和独享模式,三种接入模式之间的差别,请参见<mark>服务版本差异</mark>。

独享模式在部分区域已经停售,详见<mark>独享模式停售通知</mark>。

– 购买**WAF**[云模式](https://support.huaweicloud.com/usermanual-waf/waf_01_0109.html)

说明

- 云模式的ELB接入方式需要<mark>提交工单</mark>申请开通后才能使用,支持使用的Region请 参[考功能总览](https://support.huaweicloud.com/function-waf/index.html)。
- 购买了云模式标准版、专业版或铂金版后,才支持使用ELB接入方式,域名、 QPS、规则扩展包的配额与云模式的CNAME接入方式共用,且ELB接入方式的业 务规格与购买的云模式版本的对应规格一致。

### 步骤二:网站接入 **WAF**

根据不同的模式完成网站接入WAF,网站接入WAF后,WAF才能对HTTP(S)请求进行 检测。

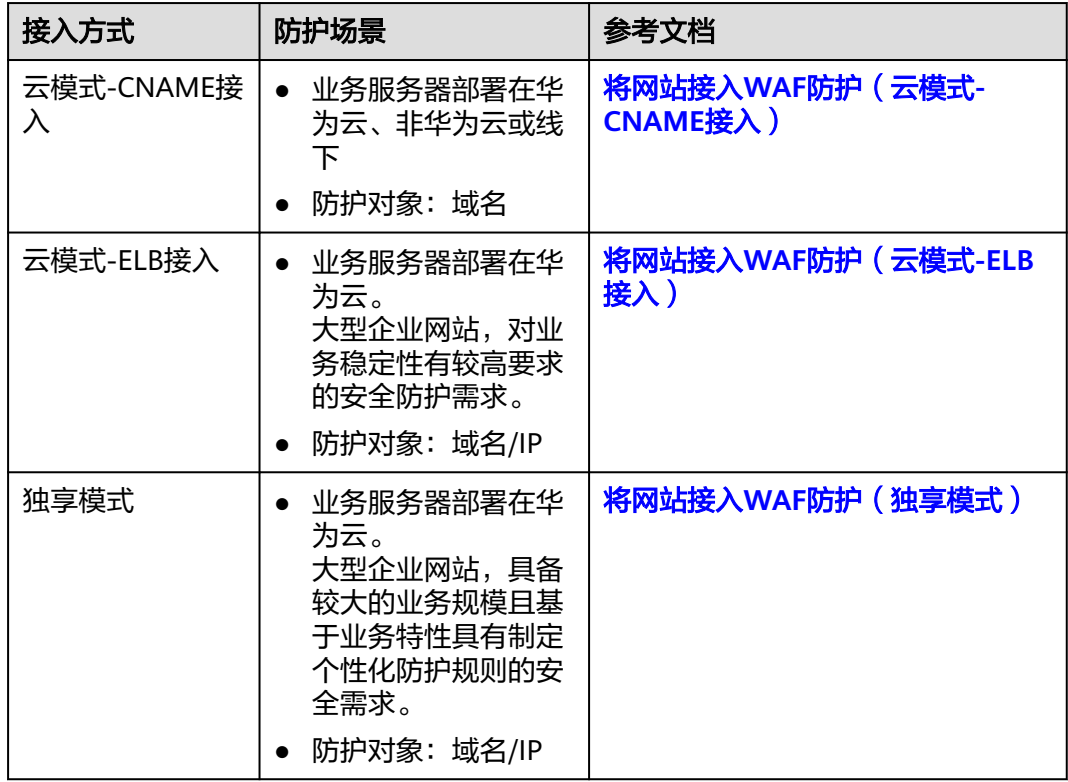

#### 步骤三:配置防护策略

网站接入WAF后,WAF会自动为该网站绑定一个防护策略,并开启"Web基础防护" 中的"常规检测"(拦截模式为"仅记录","防护等级"为"中等")和"网站反 爬虫"的"扫描器"检测(防护动作为"仅记录")。

- 如果您没有特殊的安全防护要求,您可以保持默认配置,随时通过"防护事件" 杳看WAF防护日志。具体操作,请参见[查看防护日志。](https://support.huaweicloud.com/usermanual-waf/waf_01_0156.html)
- 如果您的网站遭遇Web攻击,您可以根据"总览"和"防护事件"的攻击详情, 配置对应的防护策略。具体操作,请参见<mark>[为策略添加防护规则](https://support.huaweicloud.com/usermanual-waf/waf_01_0061.html)</mark>。

#### 步骤四:查看防护日志

在"防护事件"页面,查看已配置的防护策略的防护详情,处置源IP。

- 在防护事件列表的"操作"列,单击"误报处理",通过**全局白名单规则**配置误 报策略,快速加白源IP。
- 通过将源IP添加到黑白名单,快速拦截或放行源IP。

具体操作,请参见<mark>处理误报事件</mark>。

# <span id="page-5-0"></span>**2** 通过 **CC** 攻击防护规则拦截大流量高频攻击

CC(Challenge Collapsar,以下简称CC)防护对单Web应用访问者IP或者Cookie键值 进行访问频率限制,超过限制时通过人机识别或阻断访问,阻断页面可自定义内容和 类型,满足业务多样化需要。

在大规模CC攻击中,单台傀儡机发包的速率往往远超过正常用户的请求频率。针对这 种场景,直接对请求源IP设置限速规则是最有效的办法。

本文以如下配置为例,介绍如何通过CC攻击防护规则基于IP限速拦截大流量高频攻 击。

- 接入方式:云模式-CNAME接入
- 防护对象:域名
- 计费模式:包年/包月
- 版本规格:标准版
- 防护策略:CC攻击防护

#### 操作流程

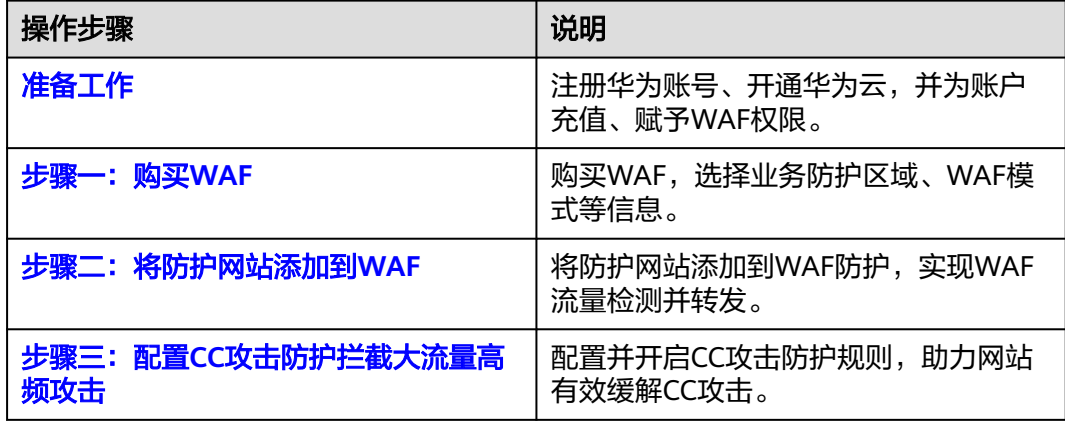

# 准备工作

1. 在购买Web应用防火墙之前,请先[注](https://support.huaweicloud.com/usermanual-account/account_id_001.html)册华为账号并开通华为云。具体操作详见注 [册华为账号并开通华为云](https://support.huaweicloud.com/usermanual-account/account_id_001.html)、[实名认证。](https://support.huaweicloud.com/usermanual-account/zh-cn_topic_0071343161.html)

如果您已开通华为云并进行实名认证,请忽略此步骤。

- <span id="page-6-0"></span>2. 请保证账户有足够的资金,以免购买Web应用防火墙失败。具体操作请参[见账户](https://support.huaweicloud.com/usermanual-billing/bills-topic_30000002.html) [充值。](https://support.huaweicloud.com/usermanual-billing/bills-topic_30000002.html)
- 3. 请确保已为账号赋予相关WAF权限。具体操作请参见<mark>[创建用户组并授权使用](https://support.huaweicloud.com/usermanual-waf/waf_01_0098.html)</mark> **[WAF](https://support.huaweicloud.com/usermanual-waf/waf_01_0098.html)**。

| 系统角色/策略<br>名称                    | 描述                    | 类别       | 依赖关系                                                                                                    |
|----------------------------------|-----------------------|----------|----------------------------------------------------------------------------------------------------|
| <b>WAF</b><br>Administrator      | Web应用防火墙服务<br>的管理员权限。 | 系统角<br>色 | 依赖Tenant Guest和<br>Server Administrator角<br>色。<br>● Tenant Guest:全局<br>级角色,在全局项目<br>中勾选。<br>Server<br>Administrator: 项目<br>级角色,在同项目中<br>勾选。 |
| <b>WAF</b><br><b>FullAccess</b>  | Web应用防火墙服务<br>的所有权限。  | 系统策<br>略 | 无。                                                                                                    |
| <b>WAF</b><br>ReadOnlyAcce<br>SS | Web应用防火墙的只<br>读访问权限。  | 系统策<br>略 |                                                                                                    |

表 **2-1** WAF 系统角色

#### 步骤一:购买 **WAF** 云模式标准版

- 1. [登录华为云管理控制台。](https://console.huaweicloud.com/?locale=zh-cn)
- 2. 在控制台页面中选择"安全与合规 > Web应用防火墙 WAF", 进入Web应用防火 墙控制台。
- 3. 在页面右上角,单击"购买WAF实例",进入购买页面,参考<mark>表2-2</mark>配置,完成 WAF实例的购买。

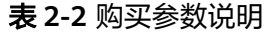

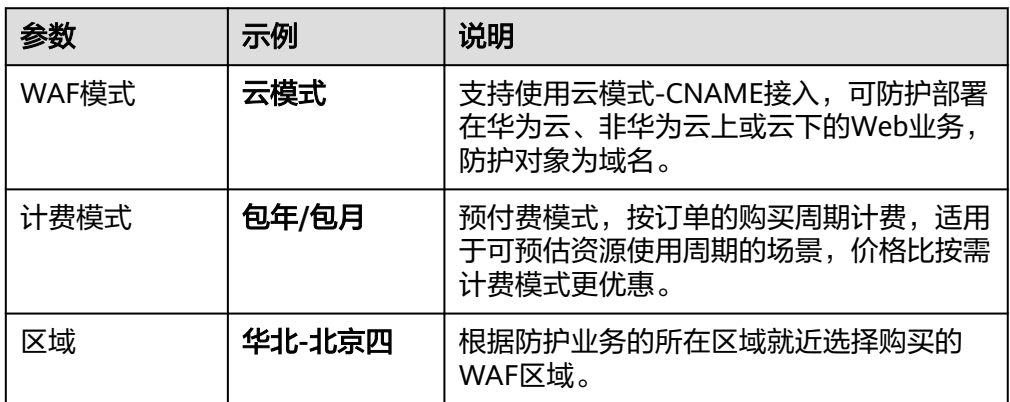

<span id="page-7-0"></span>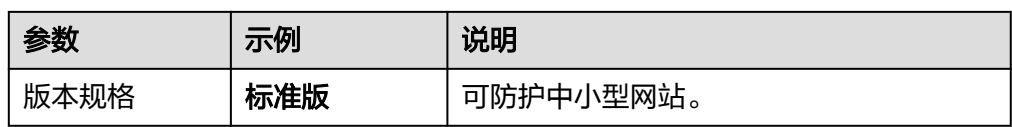

- 4. 确认参数配置无误后,在页面右下角单击"立即购买"。
- 5. 确认订单详情无误后,阅读并勾选《Web应用防火墙免责声明》,单击"去支 付",完成购买操作。
- 6. 进入"付款"页面,选择付款方式进行付款。

#### 步骤二:将防护网站添加到 **WAF**

- 1. 在左侧导航树中,选择"网站设置",进入"网站设置"页面。
- 2. 在网站列表左上角,单击"添加防护网站"。
- 3. 选择"云模式-CNAME接入", 并单击"开始配置"。
- 4. 在"添加防护网站"页面,完成如下必要参数配置,其余参数保持默认值即可。 参数说明请参见表**2-3**。

#### 图 **2-1** 添加域名

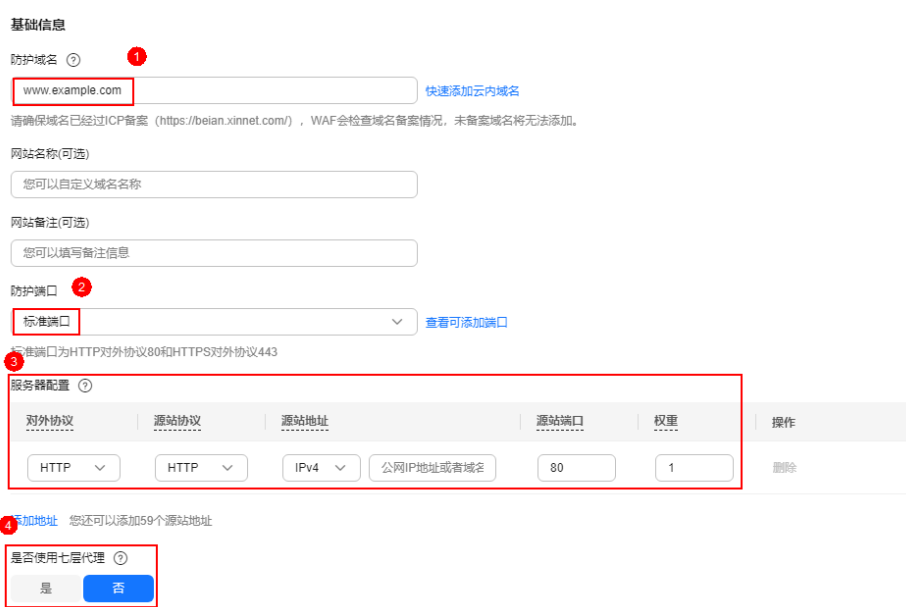

#### 表 **2-3** 必要参数说明

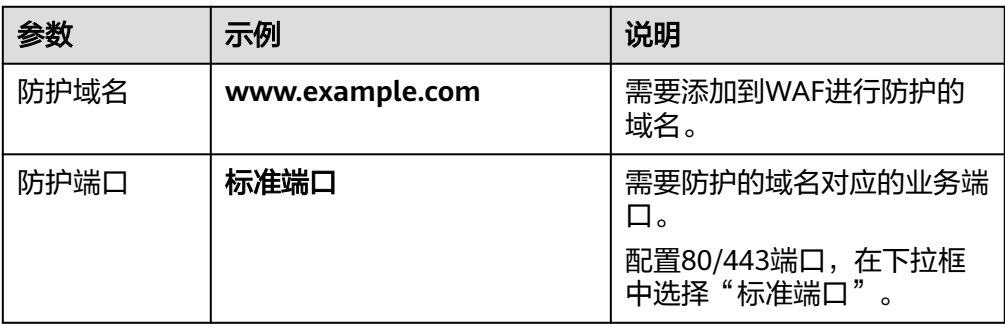

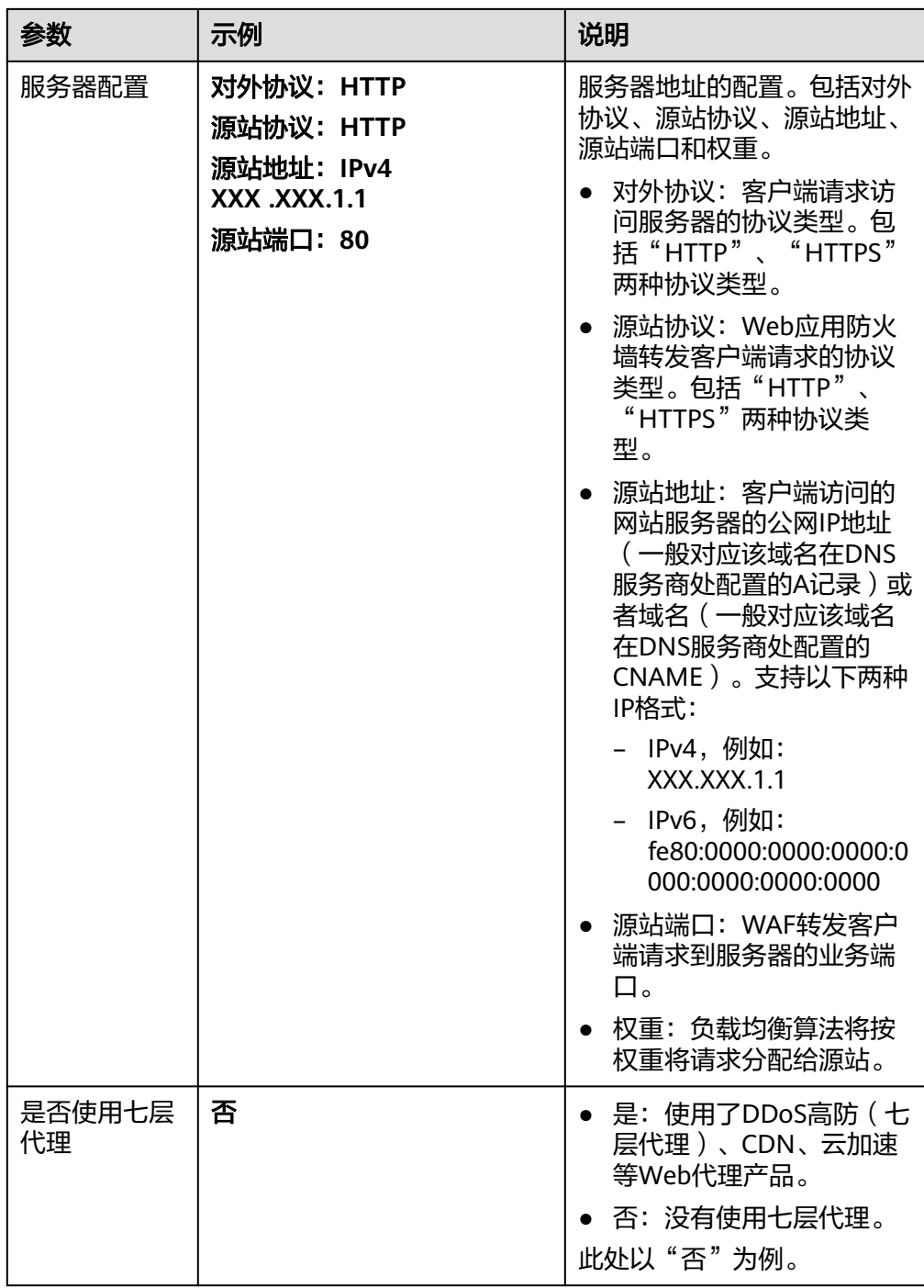

5. 单击"下一步",域名的基础信息配置完成。

#### <span id="page-9-0"></span>图 **2-2** 基础信息配置完成

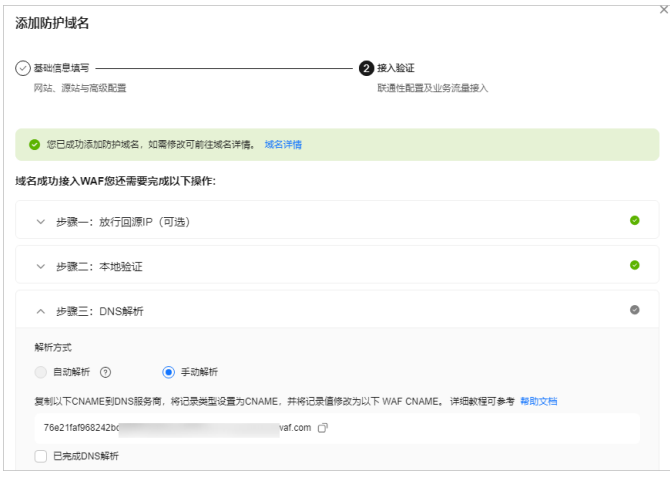

- 6. 根据界面提示,完成"放行回源IP"和"本地验证"。
- 7. 完成"DNS解析"。

**到该域名的DNS服务商处,配置防护域名的别名解析,具体操作请咨询您的域名** 服务提供商。

以下为华为云DNS的CNAME绑定方法,仅供参考。如与实际配置不符,请以各自 域名服务商的信息为准。

- a. 在图**2-2**中复制WAF提供的CNAME值。
- b. 单击页面左上方的  $\equiv$  ,选择"网络 > 云解析服务 DNS"。
- c. 在左侧导航栏中,选择"公网域名",进入"公网域名"页面。
- d. 在目标域名所在行的"操作"列,单击"管理解析",进入"解析记录"页 面。
- e. 在目标记录集的所在行"操作"列,单击"修改"。
- f. 在弹出的"修改记录集"对话框中修改记录值。
	- "主机记录":在WAF中配置的域名。
	- "类型": 选择"CNAME-将域名指向另外一个域名"。
	- "线路类型":全网默认。
	- "TTL(秒) ": 一般建议设置为5分钟,TTL值越大,则DNS记录的同步和 更新越慢。
	- "值": 修改为**7.a**中已复制的WAF CNAME地址。
	- 其他的设置保持不变。
- g. 单击"确定",完成DNS配置,等待DNS解析记录生效。

#### 步骤三:配置 **CC** 攻击防护拦截大流量高频攻击

配置示例: 您可以配置以下CC规则, 当一个IP在30秒内访问当前域名下任意路径的次 数超过1000次,则封禁该IP的请求10个小时。该规则可以作为一般中小型站点的预防 性配置。

- 1. 在左侧导航树中,选择"防护策略",进入"防护策略"页面。
- 2. 单击目标策略名称,进入目标策略的防护配置页面。
- 3. 选择"CC攻击防护"配置框,开启CC攻击防护策略。

**O**: 开启状态。

。<br>: 关闭状态。

4. 在"CC攻击防护"规则配置列表左上方,单击"添加规则",在弹出的对话框 中,参考如图**2-3**所示进行配置。

示例中仅解释必要参数,其余大多数配置可保留默认值。必要参数说明请参见<mark>[表](#page-11-0)</mark> **[2-4](#page-11-0)**。

#### 图 **2-3** 配置 CC 防护规则

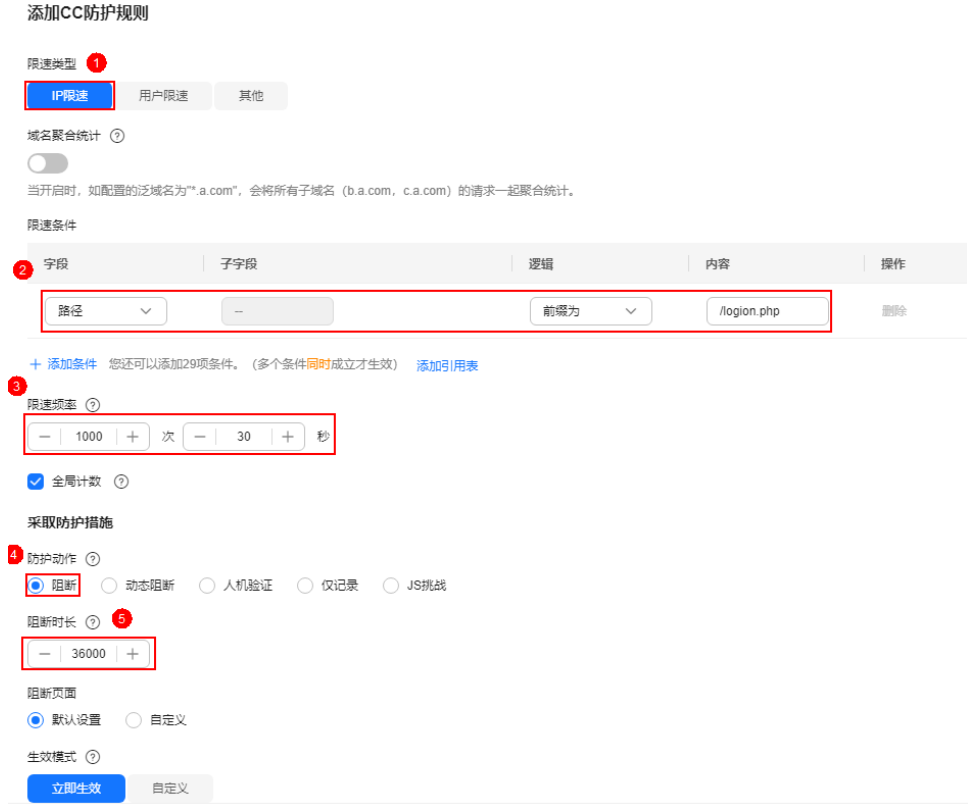

#### <span id="page-11-0"></span>表 **2-4** 必要参数说明

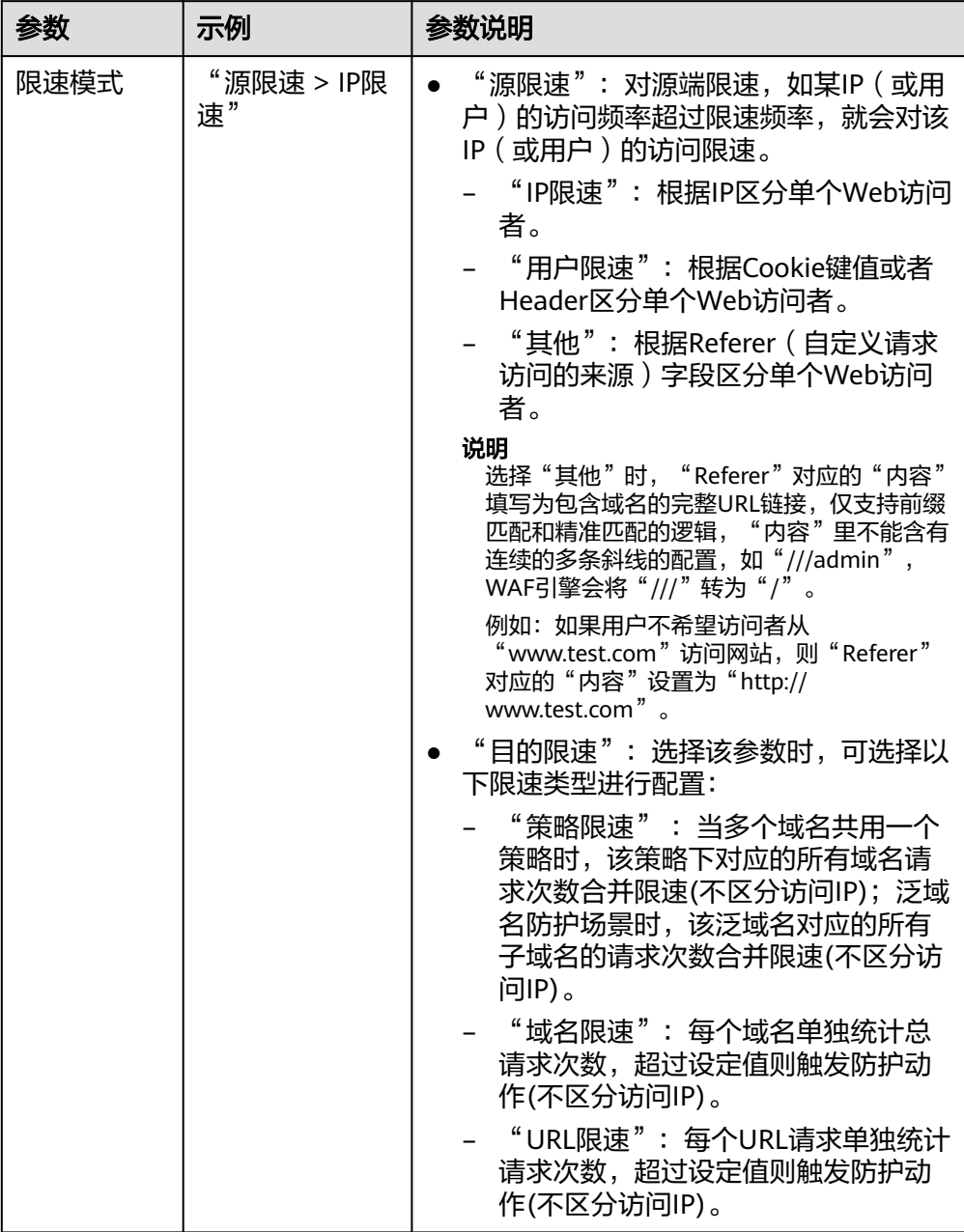

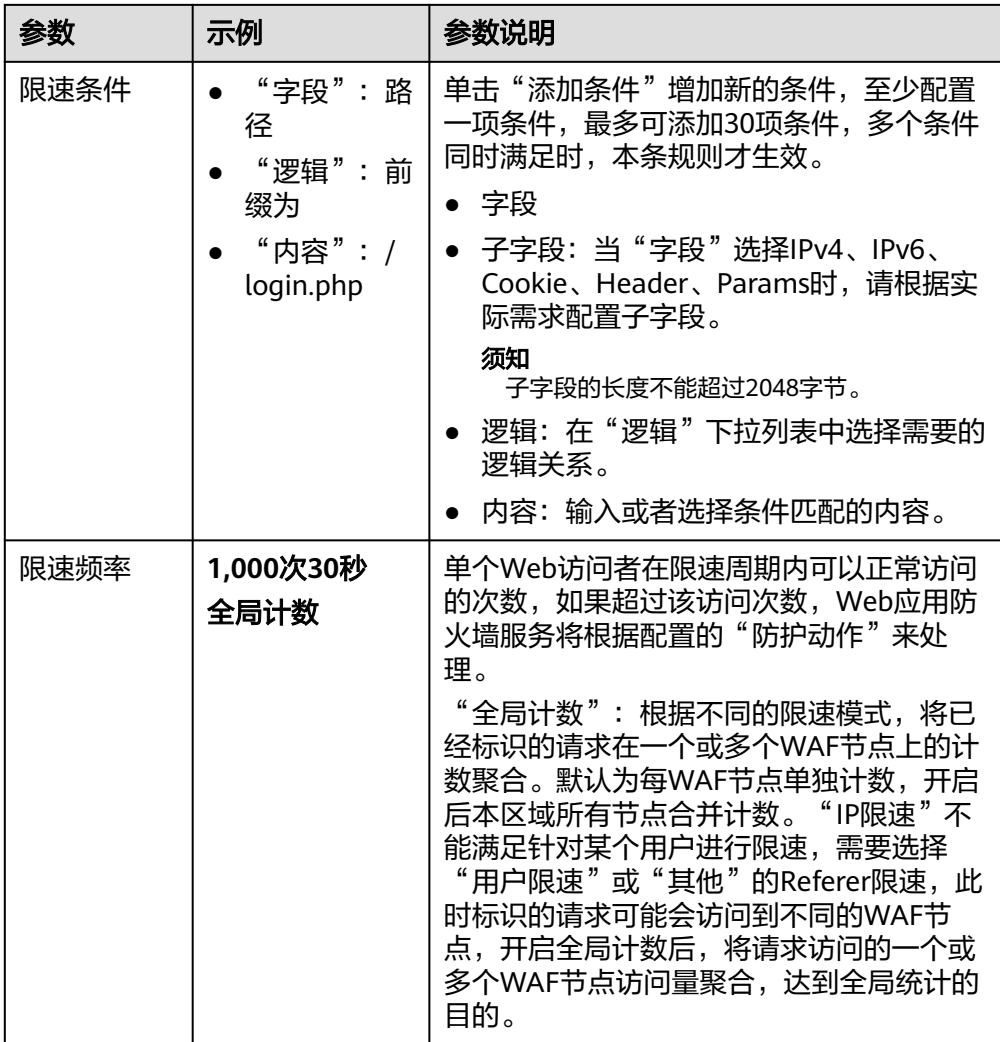

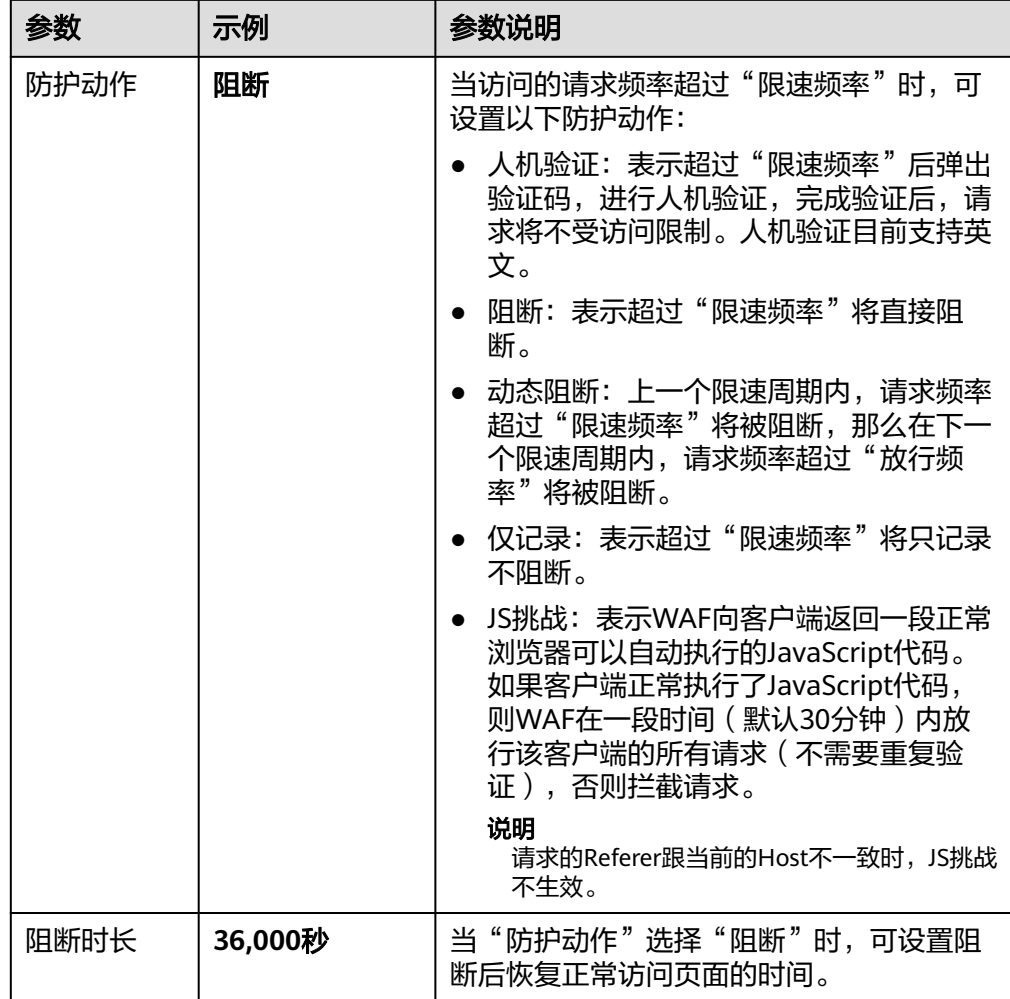

5. 确认参数配置无误后,单击"确定"。

# 相关信息

- 关于CC攻击防护更多详细的操作,请参见配置**CC**[攻击防护规则防御](https://support.huaweicloud.com/usermanual-waf/waf_01_0009.html)**CC**攻击。
- 如果您的业务部署在华为云上,规模为大型企业网站,且对业务稳定性有较高的 安全防护需求,需要防护对象为域名/IP,您可以采用"云模式-ELB接入"的接入 方式,具体操作可参考如下方法:
	- a. 购买**WAF**[云模式标准版。](#page-6-0)

购买实例后,<mark>提交工单</mark>申请开通"云模式-ELB接入"。

- b. 将网站接入**WAF**[防护\(云模式](https://support.huaweicloud.com/usermanual-waf/waf_01_0287.html)**-ELB**接入)。
- c. 配置**CC**[攻击防护拦截大流量高频攻击。](#page-9-0)
- 如果您的业务部署在华为云上,规模为大型企业网站,且基于业务特性具有制定 个性化防护规则的安全需求,需要防护对象为域名/IP,您可以采用"独享模式" 的接入方式,具体操作可参考如下方法:
	- a. 独享模式在部分区域已经停售,详见<mark>独享模式停售通知</mark>。如果您已购买独享 模式的WAF,可跳过该步骤继续使用。
	- b. 将网站接入**WAF**[防护\(独享模式\)](https://support.huaweicloud.com/usermanual-waf/waf_01_0250.html)。

c. 配置**CC**[攻击防护拦截大流量高频攻击。](#page-9-0)

# <span id="page-15-0"></span>**3** 通过黑白名单设置拦截网站恶意 **IP** 流量

WAF默认放行所有的IP地址,如果您发现您的网站存在恶意IP访问,可通过WAF的黑 白名单设置规则拦截恶意IP。

本场景以WAF云模式-ELB接入方式为例,介绍如何通过黑白名单设置规则拦截恶意IP 流量。

- 接入方式:云模式-ELB接入
- 防护对象:域名/IP
- 计费模式:包年/包月
- 版本规格:标准版
- 防护策略:黑白名单设置

## 操作流程

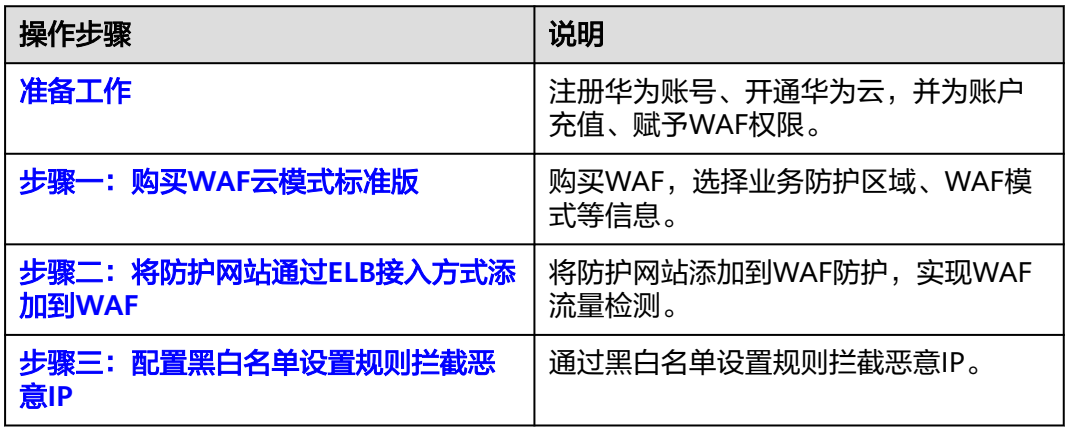

# 准备工作

1. 在购买Web应用防火墙之前,请先[注](https://support.huaweicloud.com/usermanual-account/account_id_001.html)册华为账号并开通华为云。具体操作详见注 [册华为账号并开通华为云](https://support.huaweicloud.com/usermanual-account/account_id_001.html)、[实名认证。](https://support.huaweicloud.com/usermanual-account/zh-cn_topic_0071343161.html)

如果您已开通华为云并进行实名认证,请忽略此步骤。

2. 请保证账户有足够的资金,以免购买Web应用防火墙失败。具体操作请参见<mark>账户</mark> [充值。](https://support.huaweicloud.com/usermanual-billing/bills-topic_30000002.html)

#### <span id="page-16-0"></span>3. 请确保已为账号赋予相关WAF权限。具体操作请参见<mark>[创建用户组并授权使用](https://support.huaweicloud.com/usermanual-waf/waf_01_0098.html)</mark> **[WAF](https://support.huaweicloud.com/usermanual-waf/waf_01_0098.html)**。

表 **3-1** WAF 系统角色

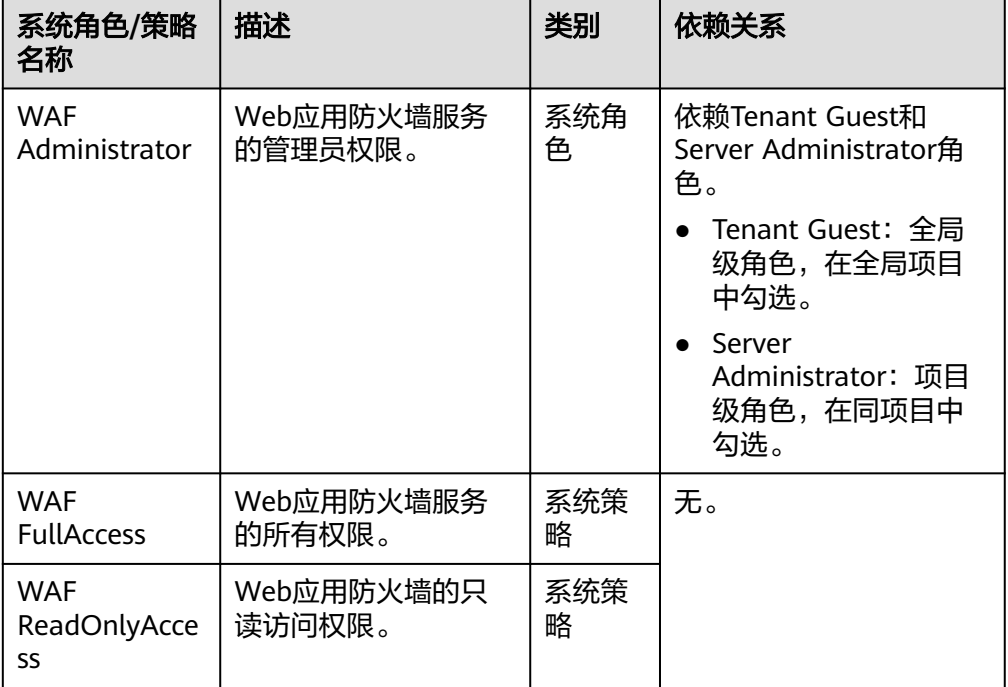

# 步骤一:购买 **WAF** 云模式标准版

购买了云模式标准版、专业版或铂金版后,才支持使用ELB接入方式。本节以购买WAF 云模式标准版本为例进行介绍。

- 1. [登录华为云管理控制台。](https://console.huaweicloud.com/?locale=zh-cn)
- 2. 在控制台页面中选择"安全与合规 > Web应用防火墙 WAF", 进入Web应用防火 墙控制台。
- 3. 在页面右上角,单击"购买WAF实例",进入购买页面,参考如下配置,完成 WAF实例的购买。

#### 表 **3-2** 购买参数说明

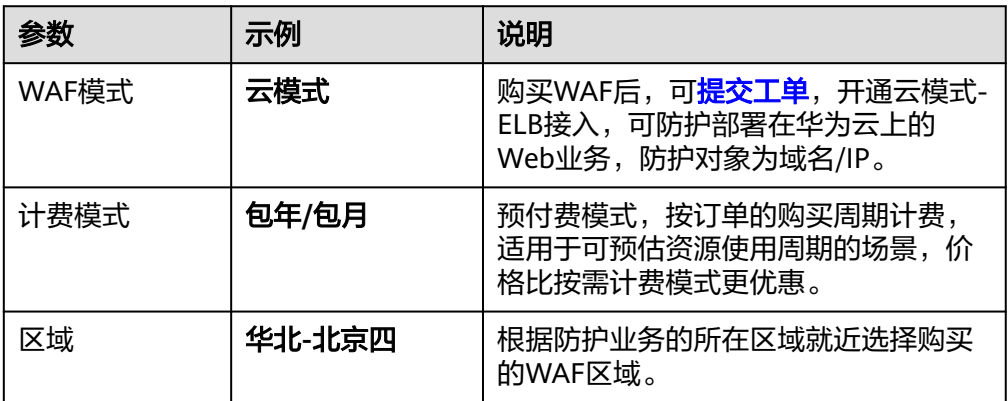

<span id="page-17-0"></span>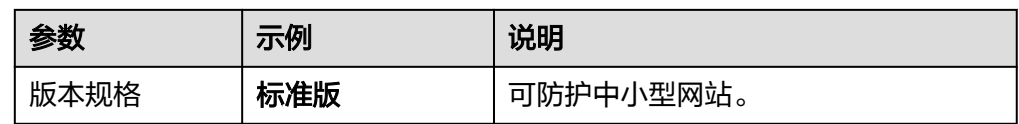

- 4. 确认参数配置无误后,在页面右下角单击"立即购买"。
- 5. 确认订单详情无误后,阅读并勾选《Web应用防火墙免责声明》,单击"夫支 付",完成购买操作。
- 6. 进入"付款"页面,选择付款方式进行付款。

#### 说明

购买完成后,<mark>提交工单</mark>申请开通云模式的ELB接入。

#### 步骤二:将防护网站通过 **ELB** 接入方式添加到 **WAF**

#### 步骤**1** [创建独享型负载均衡器。](https://support.huaweicloud.com/usermanual-elb/elb_lb_000006.html)

- "规格"选择"应用型(HTTP/HTTPS)"
- 其他参数根据业务需要进行配置。
- 步骤**2** 为步骤**1**中创建的负载均衡添加监听器,详细操作请参见添加**HTTP**[监听器](https://support.huaweicloud.com/usermanual-elb/elb_ug_jt_0008.html)或[添加](https://support.huaweicloud.com/usermanual-elb/elb_ug_jt_0009.html) **[HTTPS](https://support.huaweicloud.com/usermanual-elb/elb_ug_jt_0009.html)监听器。**

#### 步骤**3** [创建后端服务器组。](https://support.huaweicloud.com/usermanual-elb/elb_ug_hdg_0003.html)

- "所属负载均衡器":选择"关联已有",并在下拉框中选择步骤**1**中创建的负载 均衡器。
- 后端服务器配置为步骤**8**中需要添加到WAF中的网站对应的服务器地址。
- 步骤4 单击页面左上方的 **——**, 选择"安全与合规 > Web应用防火墙 WAF"。
- 步骤**5** 在左侧导航树中,选择"网站设置",进入"网站设置"页面。
- 步骤**6** 在网站列表左上角,单击"添加防护网站"。
- 步骤7 选择"云模式-ELB接入", 并单击"开始配置"。
- 步骤**8** 在"添加防护网站"页面,配置信息如图**[3-1](#page-18-0)**所示。
	- ELB(负载均衡器):选择的ELB,需要确认防护网站对应的服务器地址已添加到 该ELB。
	- ELB监听器:"所有监听器"。
	- 防护域名:需要通过WAF防护的域名或IP,此处以"www.example.com"为例。
	- 策略配置: 系统自动生成策略。

#### <span id="page-18-0"></span>图 **3-1** 域名配置信息

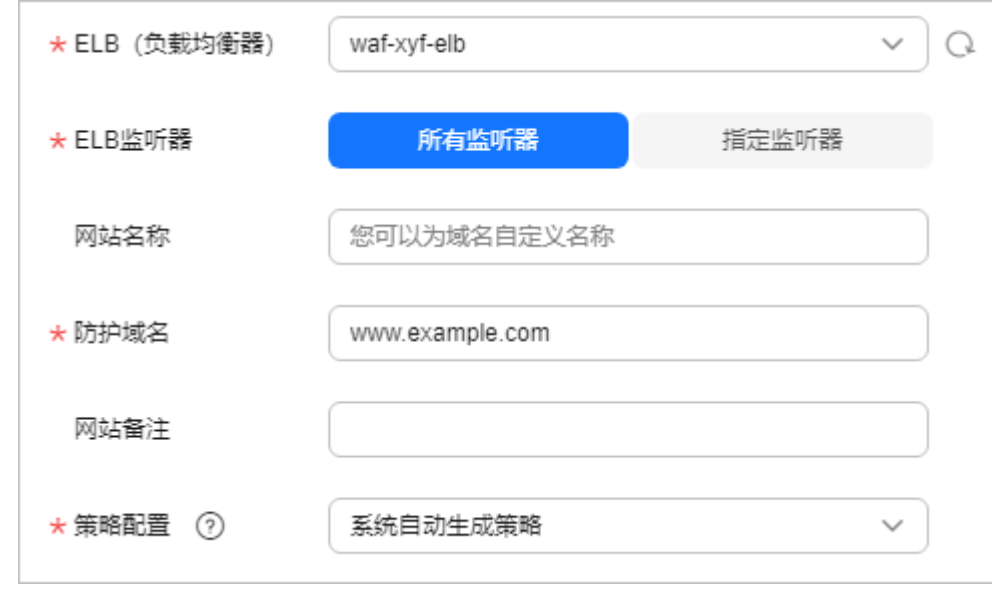

步骤**9** 单击"确定"。

#### **----**结束

#### 步骤三:配置黑白名单设置规则拦截恶意 **IP**

步骤**1** 在左侧导航树中,选择"防护策略",进入"防护策略"页面。

- 步骤**2** 单击目标策略名称,进入目标策略的防护配置页面。
- 步骤**3** 选择"黑白名单设置"配置框,开启黑白名单设置策略。
	- ● : 开启状态。
	- ● : 关闭状态。
- 步骤**4** 在"黑白名单设置"规则配置列表上方,单击"添加规则",按照如图**[3-2](#page-19-0)**所示进行配 置。
	- P/IP<br /> **P/IP段或地址组**: IP/IP段。如果您需要拦截多个IP, 可选择"地址组"。
	- **IP/IP**段:根据实际情况配置需要拦截的IP或IP段,示例:192.168.2.1。
	- 防护动作:拦截。

#### <span id="page-19-0"></span>图 **3-2** 拦截指定 IP

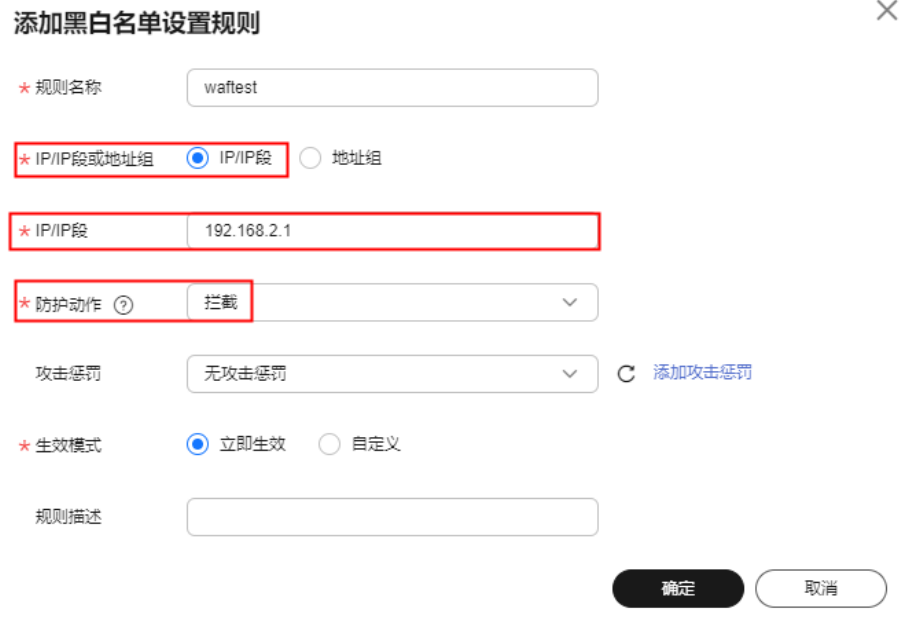

步骤**5** 单击"确定",完成配置。

#### **----**结束

### 相关信息

- 关于黑白名单设置更多详细的操作,请参见配置**IP**[黑白名单规则拦截](https://support.huaweicloud.com/usermanual-waf/waf_01_0012.html)**/**放行指定 **[IP](https://support.huaweicloud.com/usermanual-waf/waf_01_0012.html)**。
- 如果您的业务部署在华为云、非华为云上或云下,需要防护对象为域名,您可以 需要采用"云模式-CNAME接入"的接入方式,具体操作可参考如下方法:
	- a. 购买**WAF**[云模式标准版。](#page-16-0)
	- b. 将网站接入**WAF**[防护\(云模式](https://support.huaweicloud.com/usermanual-waf/waf_01_0002.html)**-CNAME**接入)。
	- c. [步骤三:配置黑白名单设置规则拦截恶意](#page-18-0)**IP**。
- 如果您的业务部署在华为云上,规模为大型企业网站,且基于业务特性具有制定 个性化防护规则的安全需求,需要防护对象为域名/IP,您可以采用"独享模式' 的接入方式,具体操作可参考如下方法:
	- a. 独享模式在部分区域已经停售,详见<mark>独享模式停售通知</mark>。如果您已购买独享 模式的WAF,可跳过该步骤继续使用。
	- b. 将网站接入**WAF**[防护\(独享模式\)](https://support.huaweicloud.com/usermanual-waf/waf_01_0250.html)。
	- c. [步骤三:配置黑白名单设置规则拦截恶意](#page-18-0)**IP**。

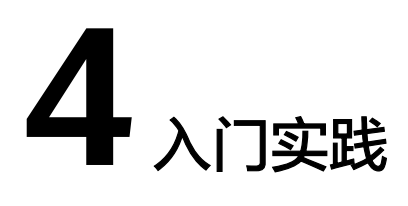

<span id="page-20-0"></span>当您将防护网站接入Web应用防火墙(WAF)后,可以根据自身业务场景使用WAF的 一系列常用实践。

表 **4-1** 常用最佳实践

| 实践   |                                              | 描述                                                                                                    |  |
|------|----------------------------------------------|----------------------------------------------------------------------------------------------------|--|
| 域名接入 | 未使用代理的网站通<br><u>过CNAME方式接入</u><br><b>WAF</b> | 网站没有接入WAF前,DNS直接解析到源站的<br>IP。网站接入WAF后,需要把DNS解析到WAF的<br>CNAME, 这样流量才会先经过WAF, WAF再将<br>流量转到源站,实现网站流量检测和攻击拦截。 |  |
|      |                                              | 本文介绍通过DNS配置模式接入WAF时,如何在<br>已添加网站配置后,配置域名解析,实现业务接<br>$\lambda$ .                                            |  |
|      | 使用DDoS高防和<br>WAF提升网站全面<br>防护能力               | "DDoS高防+WAF"组合可以对华为云、非华为<br>云或云下的域名进行联动防护,同时防御DDoS<br>攻击和Web应用攻击,确保业务持续可靠运行。                               |  |
|      |                                              | 防御DDoS攻击: NTP Flood攻击、SYN<br>Flood攻击、ACK Flood攻击、ICMP Flood攻<br>击、HTTP Get Flood攻击等。                       |  |
|      |                                              | 防御Web应用攻击: SQL注入、跨站脚本攻<br>击、网页木马上传、命令/代码注入、文件包<br>含、敏感文件访问、第三方应用漏洞攻击、<br>CC攻击、恶意爬虫扫描、跨站请求伪造等。              |  |
|      | 使用CDN和WAF提<br>升网站防护能力和访<br>问速度               | "CDN+WAF"组合可以对华为云、非华为云或<br>云下的域名进行联动防护,同时提升网站的响应<br>速度和网站防护能力。                                             |  |
|      | 使用独享WAF和7层<br>ELB以防护任意非标<br>端口               | 如果您需要防护 <b>WAF支持的端口</b> 以外的非标端<br>口,可参考本章节配置WAF的独享模式和7层<br>ELB联动,实现任意端口业务的防护。                              |  |

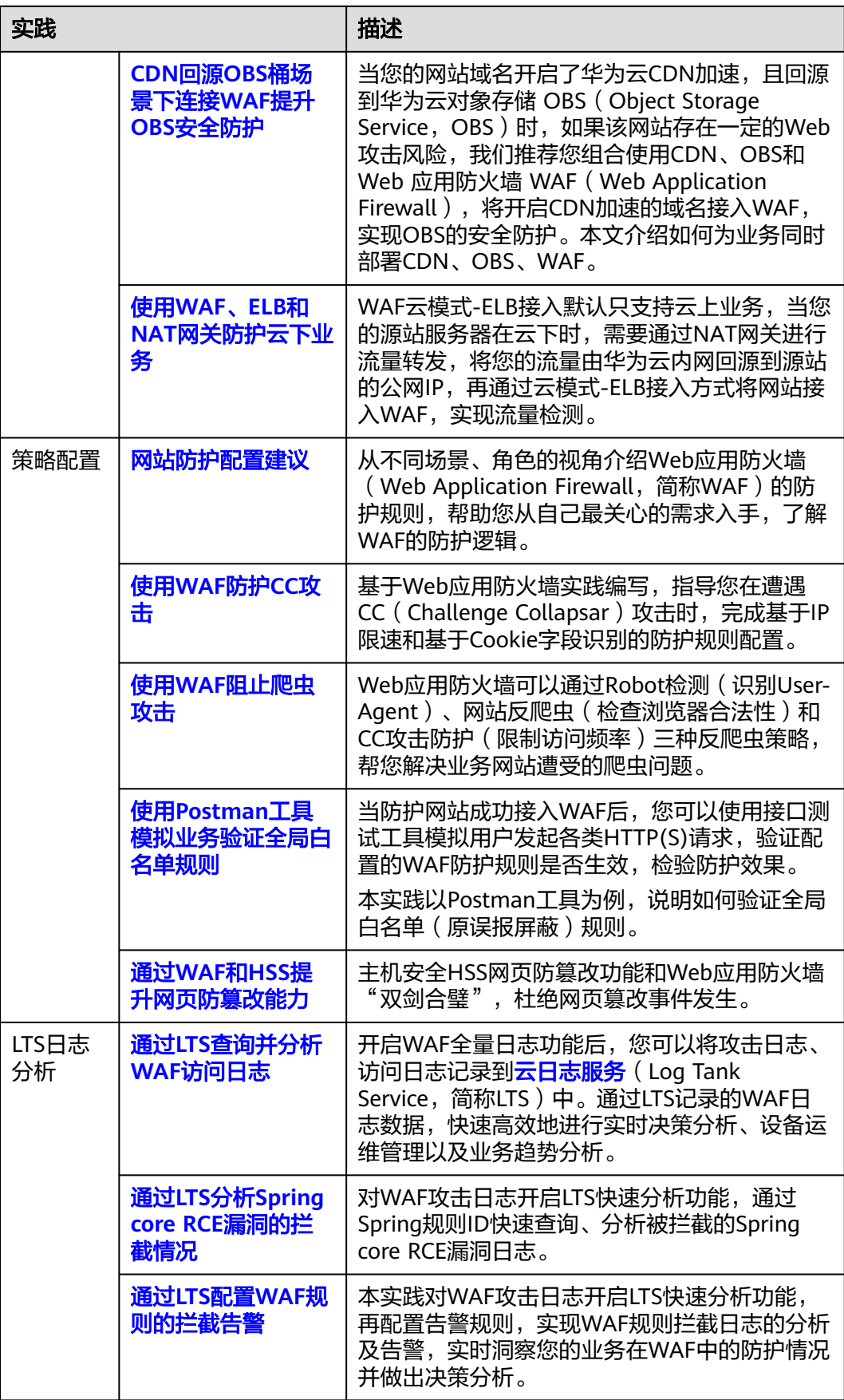

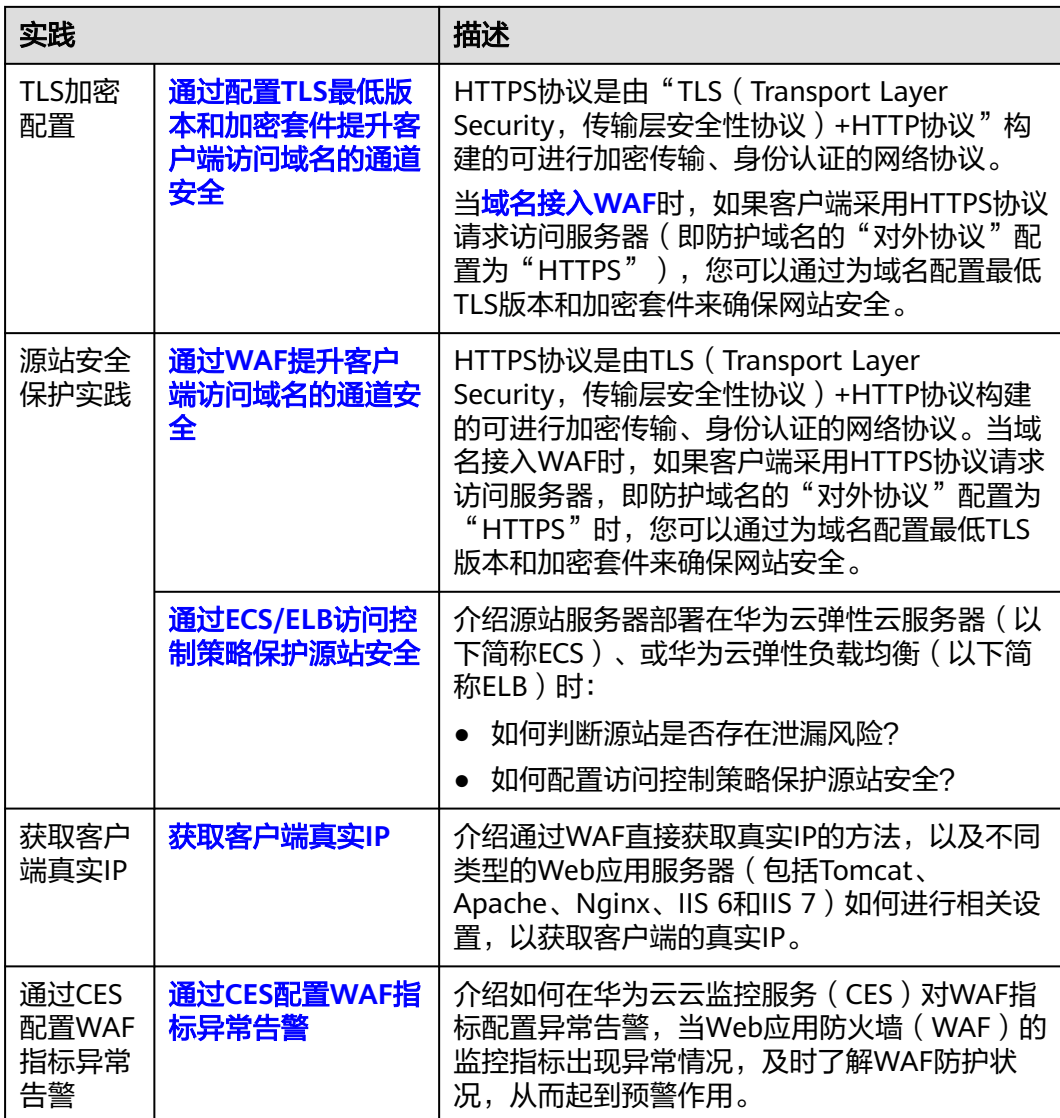